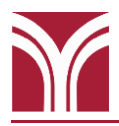

#### **Ceiling-Mounted LCD Projector**

Aim the Sharp remote control at the projector and press the blue **ON** button to turn it on. The projector will need approximately 30 seconds to warm up.

## **Motorized Projection Screen**

This room is equipped with a motorized projection screen. Raise and lower the screen using the control panel located on the side of the podium.

#### **Podium Monitor**

This room is equipped with a HP E220t touch screen monitor. It is powered on/off by pressing the power  $\Phi$  button located in the lower right corner. You can use either a stylus or your finger to interact with the screen.

## **Podium Computer**

The computer is located on the top shelf inside the podium. If needed, press the power  $\Phi$  button (located on the left-side of the computer) to turn it on. USB ports are to the right of the power  $\Phi$  button.

Once the computer is on, the image should appear on both the ceilingmounted LCD projector and podium monitor.

If there's no image on the projector, press the **INPUT 1** button on the Sharp remote control.

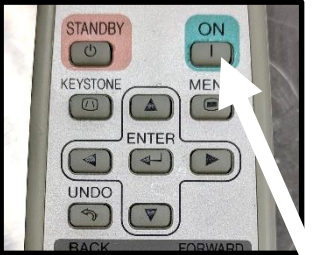

**Sharp Remote ON Button**

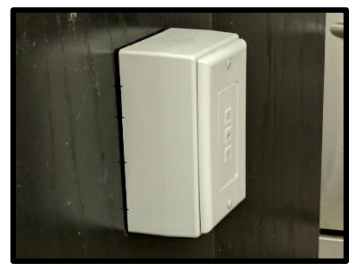

**Screen Control**

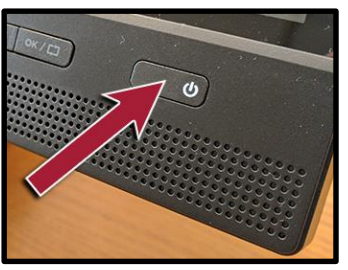

**Monitor's Power Button**

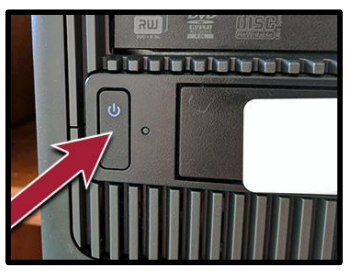

**Computer's Power Button**

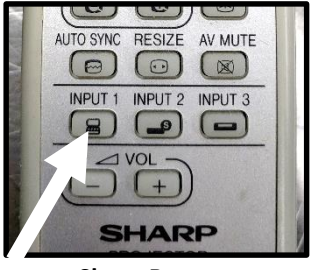

**Sharp Remote INPUT 1 Button**

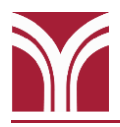

# **Volume Control**

On the Sharp remote control press the **VOL +** to increase volume and the **VOL -** button to decrease it.

If needed, volume controls on the computer itself can also be adjusted.

**Please Note:** The projector must be turned on in order for audio to play the through the room's speakers.

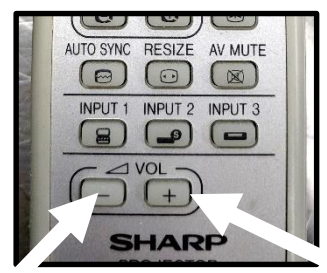

**Sharp Remote Control Volume Buttons**

## **Before Leaving the Room…**

#### **Room PC**

If you used the room's computer make sure that you either shut down or sign out of the machine.

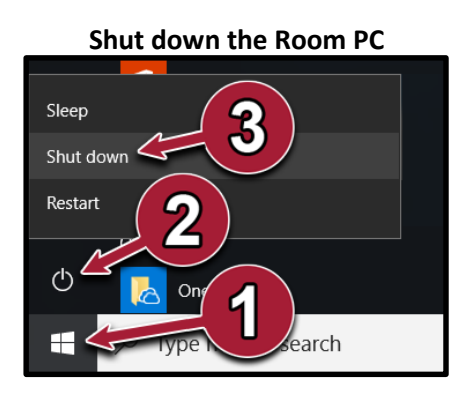

- 1. Open the **Start Menu**
- 2. Click on the **b** Power button
- 3. Click **Shut down**

#### **Ceiling-Mounted LCD Projector**

Aim the Sharp remote control at the projector and press the red **STANDBY** button twice to turn it off. The projector will need to cool down fully before it can be turned back on.

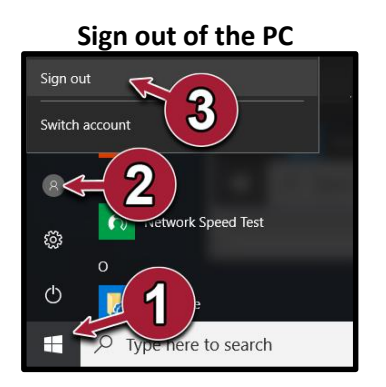

- 1. Open the **Start Menu**
- 2. Click on the User button [8]
- 3. Click **Sign out**

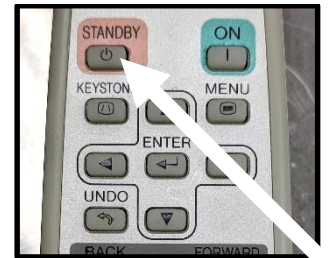

**Sharp Remote STANDBY Button**